MyAir

# **MyApp Setup Manual**

**For Apple and Android Devices**

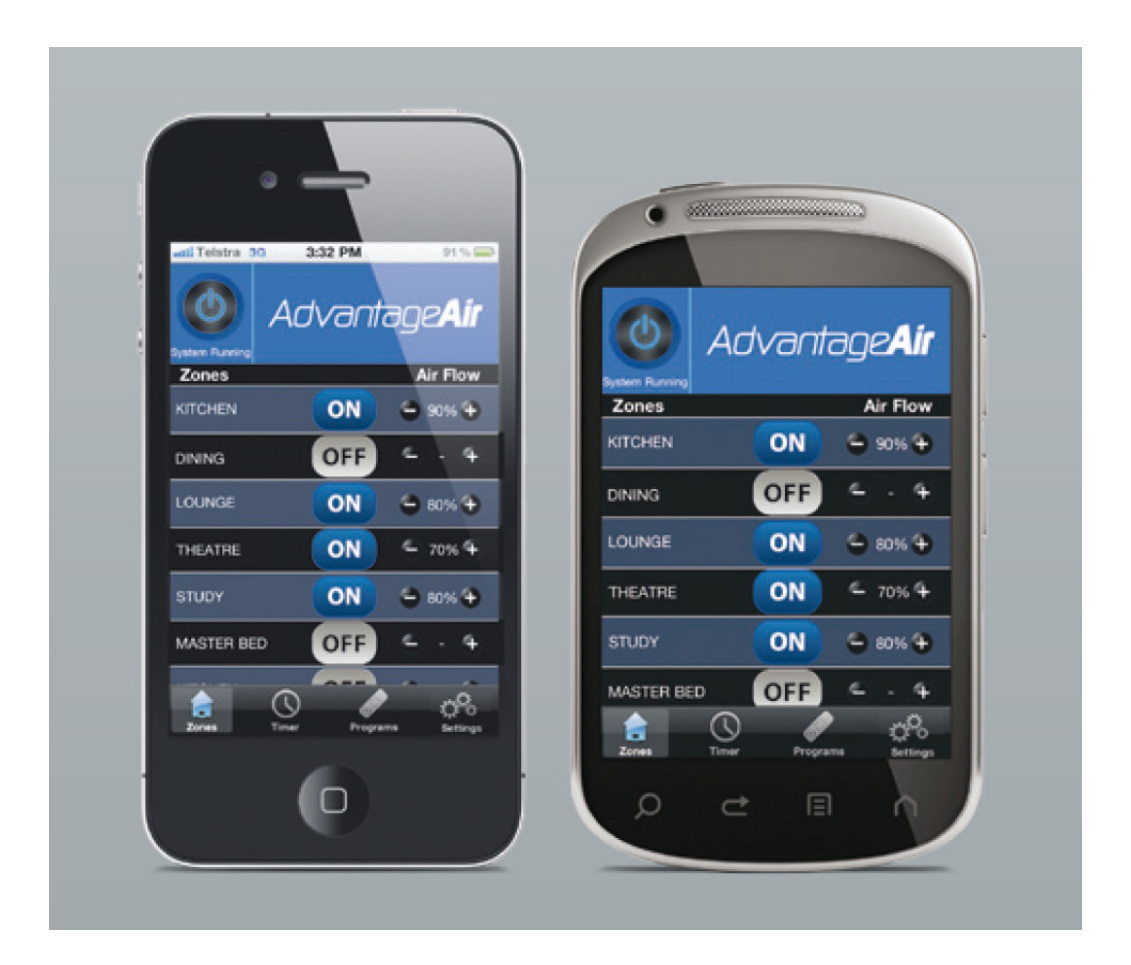

**ADVANTAGE AIR®** 

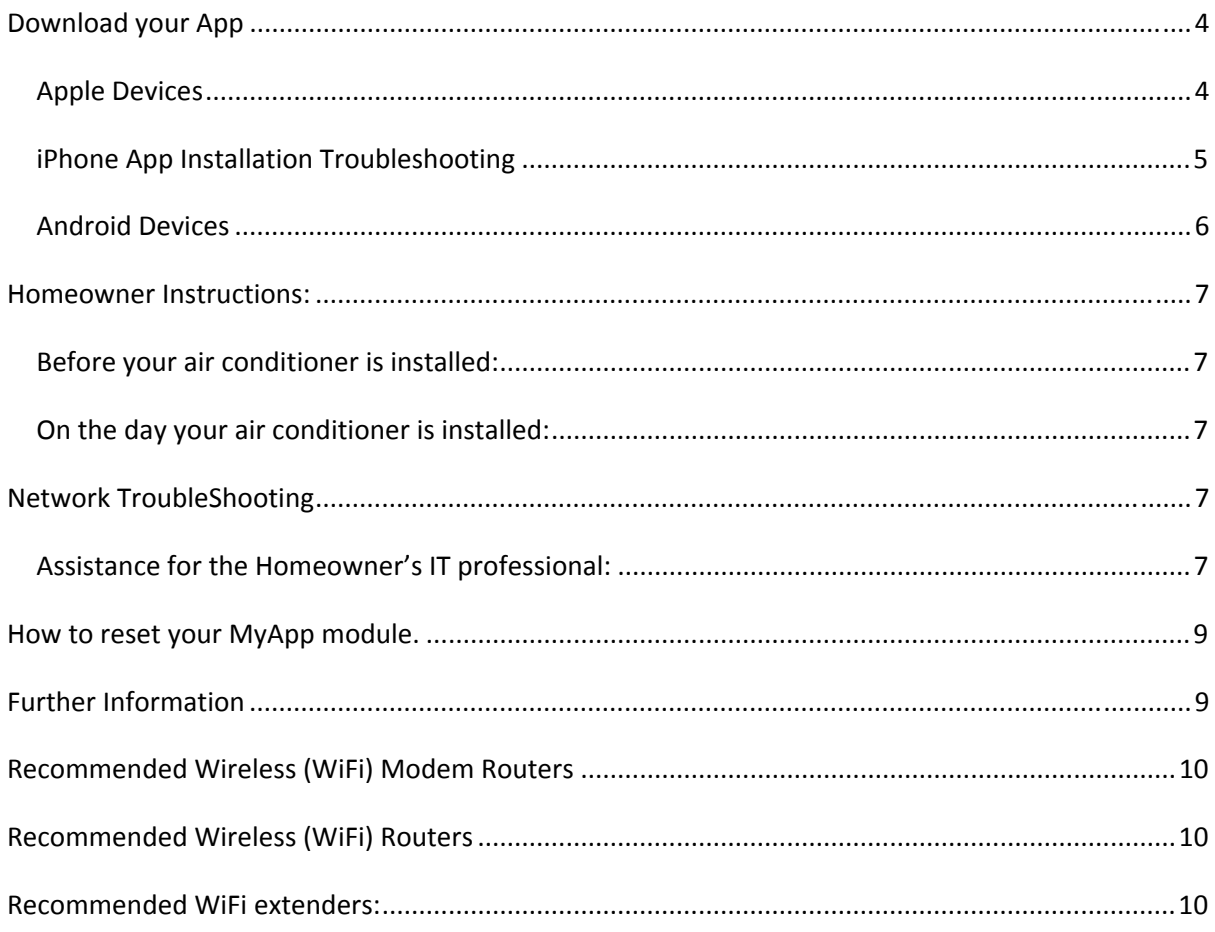

## **Download your App**

### **Apple Devices**

**(Works on: iPhone 3GS and later | All iPads | iPod Touch 4 and later)**

- 1. If you do not have an Apple ID and password, then create one and verify your email by checking and following the instructions in the email from Apple.
	- i. See instructions here: http://support.apple.com/kb/ht2534
	- ii. Be sure to set your country as Australia.
- 2. Download the MyAir App from the Apple App Store.
	- a. Using your iPhone/iPod/iPad ‐ click on the App Store icon.
	- b. Click on the Search tab.
	- c. Type MyAir into the search box.
	- d. Press Search.
	- e. Select the correct MyAir App (by Advantage Air) [it's FREE]. (see pictures below)

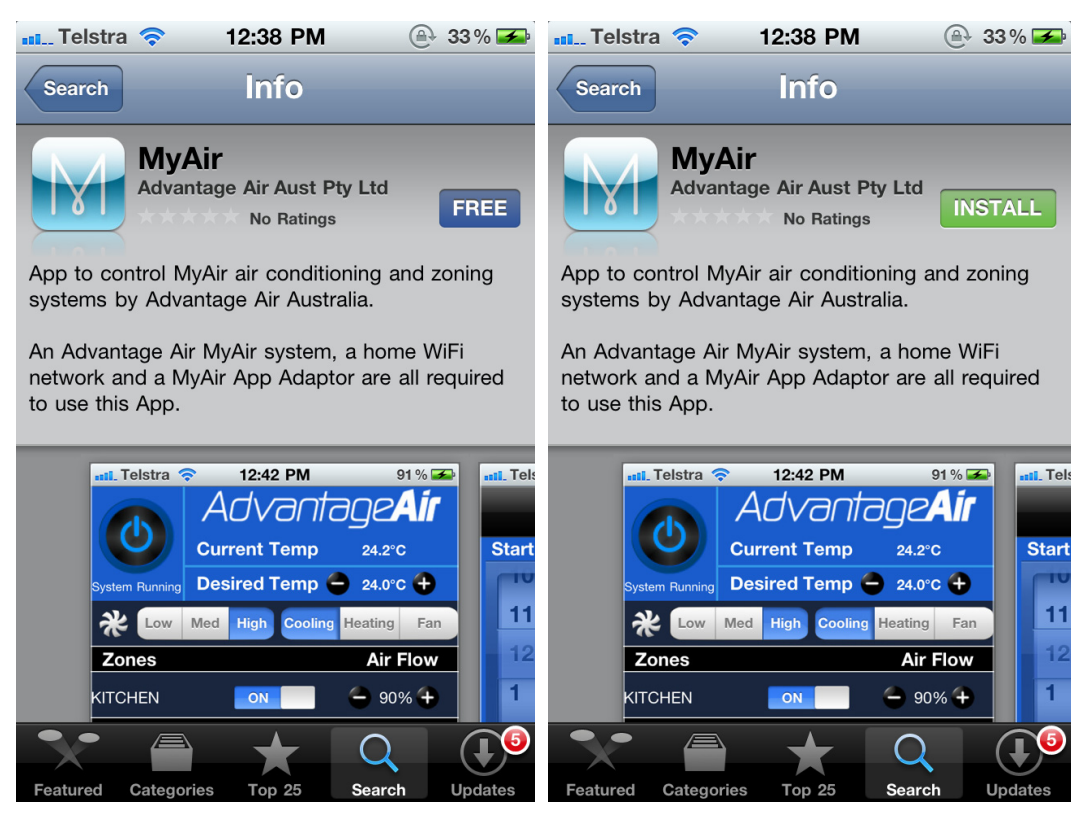

- f. To install, press the blue FREE button, and then Green INSTALL button.
- g. Enter your Apple ID password (it's case sensitive).

#### **ADVANTAGE AIR® 4**

- 3. Setup an Apple iTunes ID (if you don't already have one) and verify your email by checking and following the instructions in the email from Apple.
	- i. http://support.apple.com/kb/ht2534
	- ii. Be sure to set your country as Australia.

## **iPhone App Installation Troubleshooting**

1. Is your device an iPhone 3 or older? If so, Apple no longer support these devices and our App cannot be downloaded to your device. Requirements: Compatible with iPhone, iPod touch and iPad. Requires iOS 4.3 or later. (iPhone 3GS or later).

2. Is your device an iPad 2, iPad3 or iPad Mini? If so, then the App works, but there is a known Apple issue which they are working to fix. You will not be able to find our App on iTunes. (If you have downloaded our App previously or on another device then you may be able to see it in your purchased history [see the iPhone tab], and re‐download it from there).

If your device does not fall into the above categories, you should have no problem downloading the App to your device.

## **Android Devices**

1. With an active internet connection, go to Google Play Store and search for the MyAir app

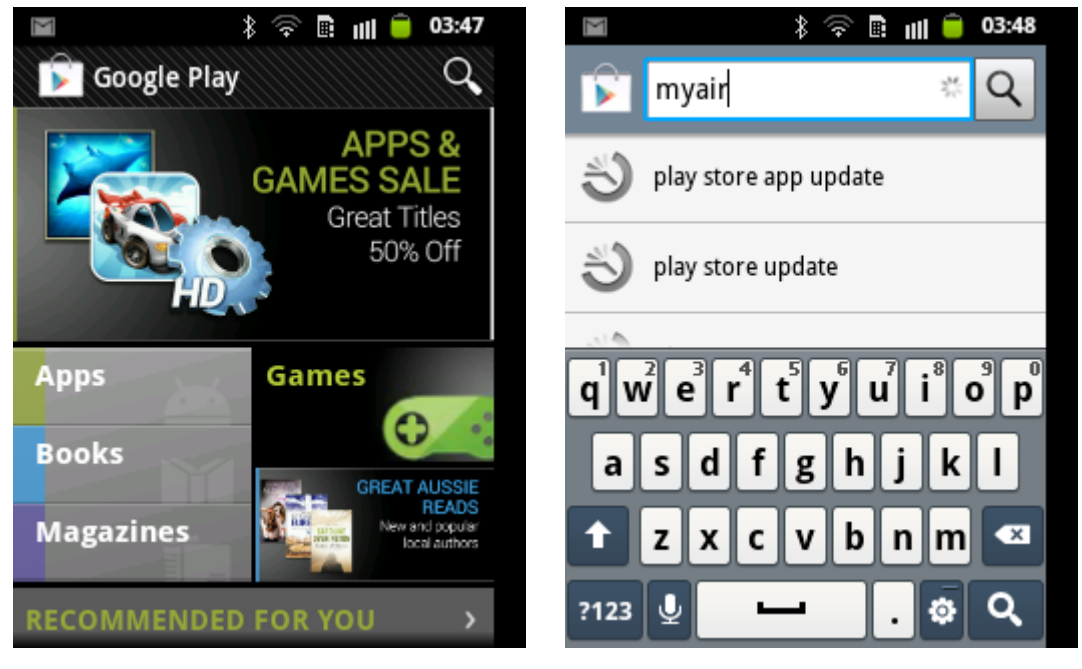

2. Select the "MyAir"app not the "Demo MyAir Demo" app and install it on your Android device

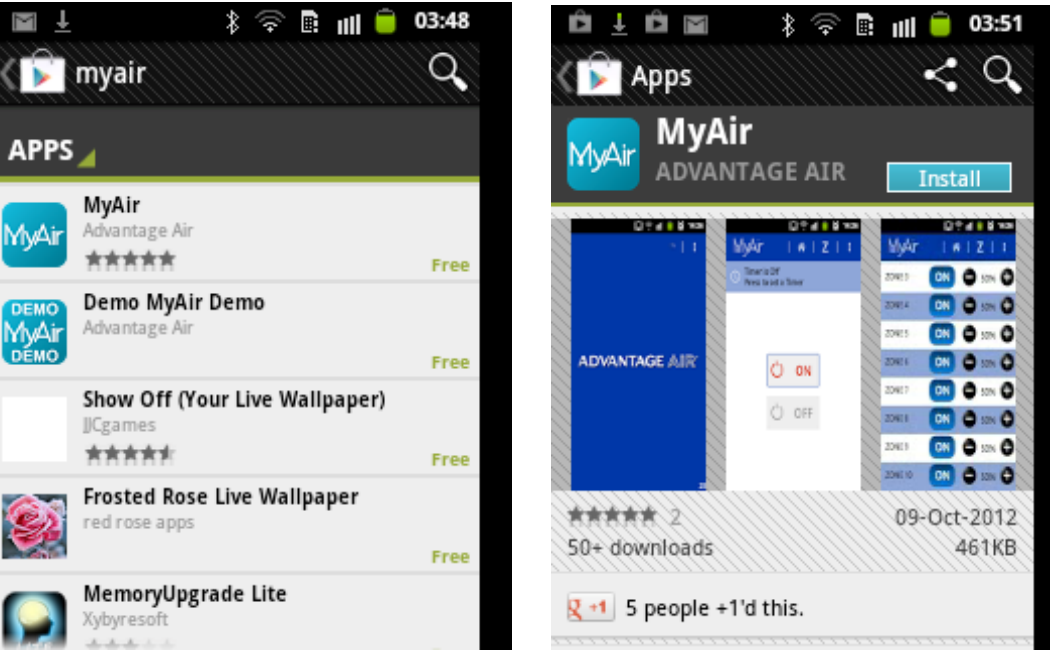

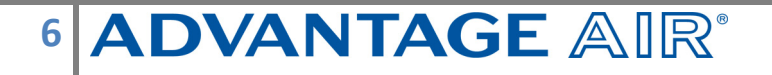

## **Homeowner Instructions:**

#### **Before your air conditioner is installed:**

- 1. Make sure you have an existing home WiFi system with a spare Local Area Network (LAN) port (not WAN). You also need to know your WiFi password (you will need to enter this into your device). Note: Your LAN does not require an internet connection for your MyAir app to control the air conditioning system.
- 2. Connect your device to your home WiFi network. You may need to enter your password.

#### **On the day your air conditioner is installed:**

- 3. Once the air-conditioning system is running, the installer will require someone to be at home to test the integration between your iDevice and the air‐conditioner.
- 4. If connection is not successful then please see the information below. This information is written to assist your IT professional, not your air-conditioning installer.

## **Network TroubleShooting**

#### **Assistance for the Homeowner's IT professional:**

- 1. Check the WiFi router is turned ON.
- 2. Check that the device is connected to the WiFi (not using "Mobile Data").
- 3. Check that the MyApp adaptor module is connected to the WiFi router.
- 4. Check the Green and Orange LEDs next to the RED network cable coming from the MyApp adaptor are ON. This confirms there is a basic network connection.
- 5. Check the RED light below the clear window in the MyApp module labelled NETWORK CONNECTED. This confirms the MyApp module is talking to the WiFi router via ethernet and has obtained an IP address.
- 6. See the troubleshooting table below.

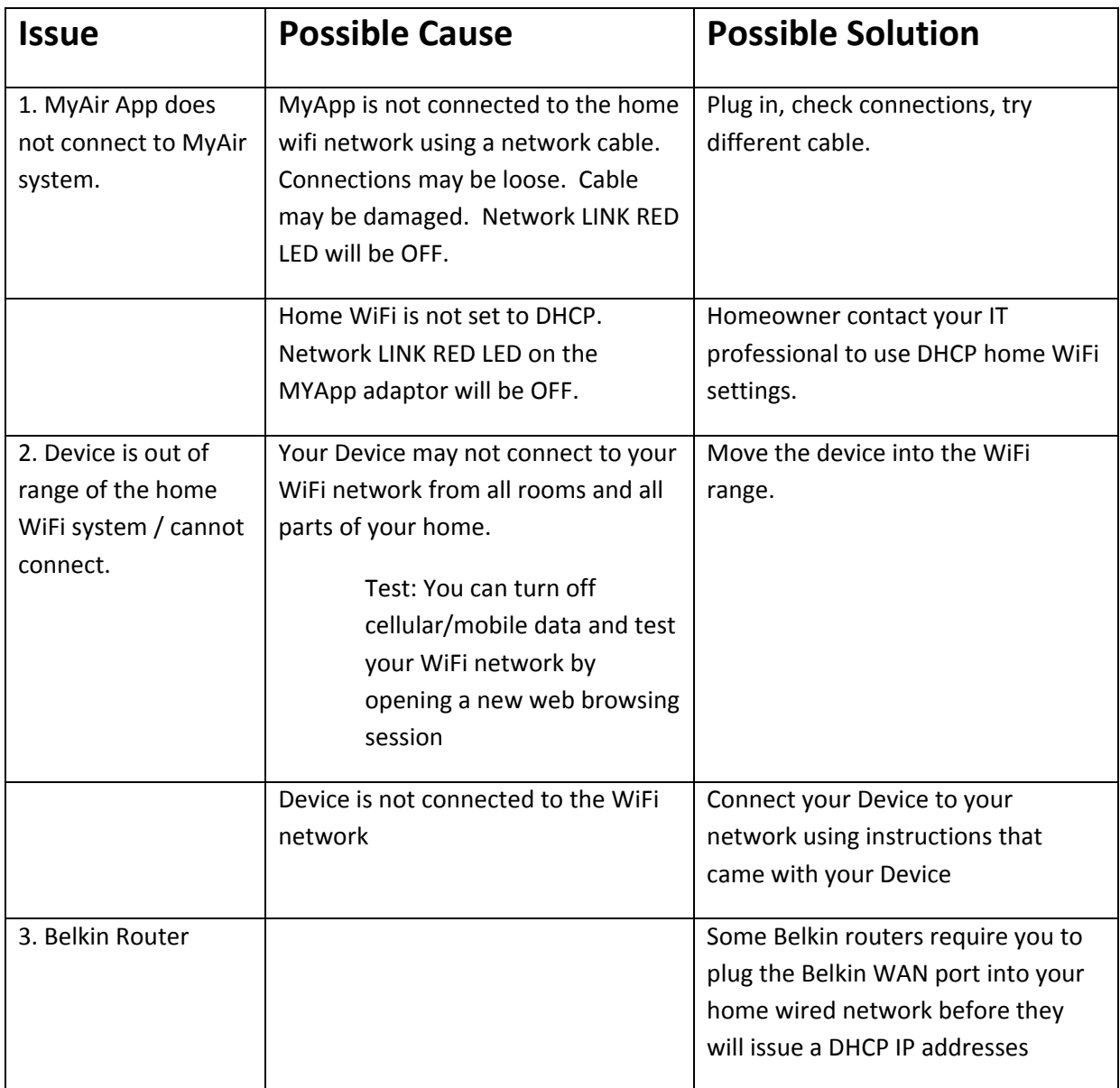

#### **How to reset your MyApp module.**

- 1. Turn off the power to your home WiFi router.
- 2. Turn off the power to your air-conditioning system. One way to do this is at the isolating switch, usually located on the wall near your outdoor unit.
- 3. Check connections of the network cable from MyAir MyApp Module to home WiFi device. Check there is not dust / fluff / ceiling insulation stopping connection. Ensure both ends CLICK and connect firmly.
- 4. Press and hold the "RESET LAN DEFAULTS" button located under the clear window of the MyAir MyApp box, which may located be in your roof‐space.
- 5. Turn on the power to your home WiFi router.
- 6. Turn on the power to your air‐conditioning system
- 7. Check for the red NETWORK LINK LED in the clear window of the MyAir MyApp.
- 8. If connections are successful then the DHCP enabled WiFi device will give the MyAir MyApp a DHCP IP address and then this Red NETWORK LINK LED (in the clear window of the MyApp) will be ON.

#### **Further Information**

- 1. The MyAir App works within the home WiFi zone.
- 2. The MyAir App does not work via the internet. You need to be within your WiFi range, and connected to your WiFi.
- 3. Currently there is a limit of one MyAir system per WiFi network (one per household).
- 4. You can download the App onto all of your iDevices for free.
- 5. ON/OFF and Mode control will only be present in the App if your MyAir system includes unit control.
- 6. You do not need to have a home internet connection to use the MyAir App the App uses WiFi only to connect to your air conditioner.

#### **ADVANTAGE AIR® 9**

## **Recommended Wireless (WiFi) Modem Routers**

If you want to combine your internet connection and home WiFi in the same device then we recommend you buy and setup one of the following:.

- NetGear Wireless Modem Router
- VividWireless DX‐230 (Note: This product is not ADSL)

## **Recommended Wireless (WiFi) Routers**

If you do not have home WiFi then we recommend you buy and setup one of the following WiFi routers. Please note that these devices add WiFi to a home, but they are not modems; they do NOT include ADSL (they do not connect the internet to your home).

- Netgear WNR1000
- $\bullet$  iinet BoB Lite<sup>TM</sup>
- Cisco Linksys WPT120N
- Belkin Connect N150 F7D1301 v1

## **Recommended WiFi extenders:**

This will be helpful if you find your home WiFi range does not reach all rooms of the house. This will extend the range within your home that the App will work.

• Netgear WN3000RP

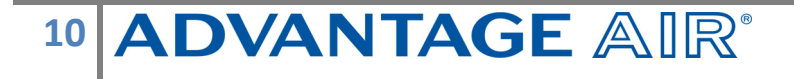